# Dynamic Learning Maps (DLM) Test Coordinator Training

2024

Heather Heineke RI Department of Education Heather.Heineke@ride.ri.gov or 401-222-8493

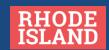

DLM/Kite Service Desk Dlm-support@ku.edu or 855-277-9751 Monday – Friday 9:00am – 7:00pm EST

### AGENDA

- Overview of the RI State Assessment Program
- Checking your enrollment data
- Overview of DLM
- Important Tasks for Test Coordinators
  - Reviewing the Test Coordinator Checklist
- Where to Get Help

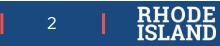

# Overview of the Rhode Island State Assessment Program (RISAP)

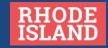

# **RI State Assessment Program Documents**

- 1. Rhode Island Test Coordinator Handbook (<u>www.ride.ri.gov/tc</u>)
- 2. Accommodations and Accessibility Features Manual (<u>www.ride.ri.gov/accommodations</u>)
- 3. Register for the Test Coordinator Monthly Webinars (<u>www.ride.ri.gov/tc</u>)
- 4. Important documents you need for DLM (<u>www.ride.ri.gov/assessment-manuals</u>)
  - Test Coordinator Checklist & Test Coordinator Manual
  - Test Administrator Checklist
  - Guide to Required Training
  - Educator Portal User Guide
  - Data Management Manual
  - Technology Specifications Manual

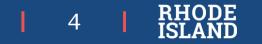

### Who can be a test administrator?

RISAP Test Coordinator Handbook (page 10)

- Individuals employed by the LEA as teachers
- LEA and school administrators
- Long-term substitutes
- School psychologists, school social workers, librarians, school guidance counselors, and speech pathologists who hold certifications for their positions
- Teachers employed by the district who hold provisional certificates

#### NOTE:

- Student teachers may not administer state assessments but can assist the test administrator with materials.
- TAs may assist teachers in administering the test but not give the test themselves. Please contact me directly if you are short-staffed or have other issues and need TAs to act as test administrators.

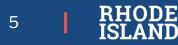

# Who Can Participate in the State Assessments?

RISAP Test Coordinator Handbook, page 16

- Students attending a public, charter, or state-operated school in Rhode Island are expected to participate in the state assessments for their current grade level.
- This includes students:
  - enrolled in public schools.
  - who are English Learners
  - who attend outplacement schools either in RI or another state.
  - who are incarcerated or in DCYF custody.
- Homeschooled students may participate in state assessments, free of charge, if participation is included in the student's homeschool plan.

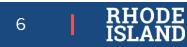

### Participation in the Alternate Assessments

- All public school students are expected to participate in the state assessments in one of three ways:
  - 1. General education assessments without accommodations
  - 2. General education assessments with accommodations
  - 3. Alternate assessments (DLM and Alternate ACCESS for ELs)
- All students must meet the alternate assessment criteria before they can participate.
  - New criteria for the alternate assessment were introduced this year (<u>www.ride.ri.gov/dlm</u>).
  - Self-paced, online training on the new criteria is being conducted through Canvas. Any educators who must be trained are expected to complete the online course by March 29, 2024.

- **Current Grade Level** is the grade level recorded by the district for this school year in the Enrollment Census.
  - Testing the student at any grade level other than what is listed in the Enrollment Census may result in test scores being invalidated.

8

- **Students who skip grade levels** do not make up tests from previous grade levels.
- **Students who are retained** take the tests for their current grade level, *even if* the student took the same grade level test(s) the previous year.

# **Parent Refusals**

RISAP Test Coordinator Handbook, page 18

- State assessments provide useful information to districts and schools.
- We encourage everyone to convey to families the importance of the information you and your teachers receive from the state assessments, the steps you've taken to ensure their children remain safe and healthy, and to encourage and welcome students to school and to participate in the state assessments.
- RI does not have a state system for collecting or tracking parent refusals.
  - "Students who do not test due to parent refusal will be considered non-participants for accountability purposes. LEAs may have policies regarding handling parent refusals; however, RIDE expects all students in tested grades to participate in the state assessments for their current grade level..." *Test Coordinator Handbook*, page 18.

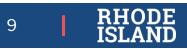

### Table of Alternate Assessments and Tested Grade Levels

RISAP Test Coordinator Handbook, page 4

|              | Alternate ACCESS for ELs     | Dyna | mic Learning Ma | aps     |
|--------------|------------------------------|------|-----------------|---------|
| Grade Tested | English language proficiency | ELA  | Math            | Science |
| K            | К                            |      |                 |         |
| 1            | 1                            |      |                 |         |
| 2            | 2                            |      |                 |         |
| 3            | 3                            | 3    | 3               |         |
| 4            | 4                            | 4    | 4               |         |
| 5            | 5                            | 5    | 5               | 5       |
| 6            | 6                            | 6    | 6               |         |
| 7            | 7                            | 7    | 7               |         |
| 8            | 8                            | 8    | 8               | 8       |
| 9            | 9                            |      |                 |         |
| 10           | 10                           |      |                 |         |
| 11           | 11                           | 11   | 11              | 11      |
| 12           | 12                           |      |                 |         |

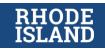

## Outplacement Student Enrollment Data

#### Report 1: Outplaced Enrollment

• For outplacement schools to verify the data RIDE receives from LEAs.

#### Report 2: Outplaced Student Report

• For LEAs that tuition students to outplacement schools.

#### **Purpose:**

- Student information for students in outplacement schools is often out-of-date and inaccurate.
- This application for outplacement schools and the outplaced enrollment report for LEAs will allow LEAs and the schools to see where there are inaccuracies in the enrollment data.

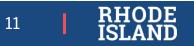

# Outplaced Enrollment: Application for Outplacement Schools

For Outplacement Schools only. Outplacement school administrators must have RIDE Portal account.

• Create a RIDE Portal account at <u>https://portal.ride.ri.gov/Core/Default/CreateUser</u>

Steps for accessing the Outplaced Enrollment application:

- 1. Log in to RIDE portal: <u>https://portal.ride.ri.gov/Account/Login</u>
- 2. Click on All Applications on the left-hand side of the screen.
- **3.** Click on the Outplaced Enrollment application:

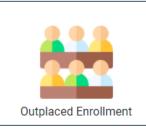

- 4. Click on STUDENTS in the header. Then SCHOOL YEAR will show.
- 5. Select the School Year: 2023-24

If you are an administrator of an outplacement school either in Rhode Island or in another state and you need access to this application, please create a RIDE portal account and contact Heather Heineke at <u>heather.Heineke@ride.ri.gov</u>.

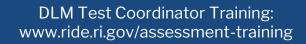

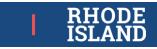

12

## **Outplaced Enrollment Application**

Outplaced Students Bepartment of Education - 24

Welcome, Heather Heineke! Return to Portal RIDE State\_User

13

DE

#### Students

|                                                                   |                | RIDE                 | E, School Year: 2022-23 | -                  | Alternate              | МІ  | L/ELL      |           |
|-------------------------------------------------------------------|----------------|----------------------|-------------------------|--------------------|------------------------|-----|------------|-----------|
|                                                                   | Students       |                      |                         |                    | Assessment Designation |     | tatus      |           |
| District: Select one ~                                            | School: Pathwa | ys Strategic Teachir | ng Ct 🗸                 |                    | Designation            | 5   |            |           |
| School<br>Outplacement schools will<br>be able to see students by |                | SASID                | Student Name            | Grade <del>*</del> | Alt<br>Assessment-     | MLL | Start Date | Exit Date |
| Central Falls sending LEA.                                        |                |                      |                         |                    |                        |     |            |           |
| Pathways Strategic Teaching Center(Coventry)(063                  | 304)           |                      |                         | 08                 | Y                      | N   | 08/31/2022 |           |
| Coventry                                                          |                |                      |                         |                    |                        |     |            |           |
| Pathways Strategic Teaching Center(Coventry)(063                  | 304)           |                      |                         | 03                 | Y                      | Ν   | 08/31/2022 |           |
| Pathways Strategic Teaching Center(Coventry)(063                  | 304)           |                      |                         | 07                 | Υ                      | Ν   | 08/31/2022 |           |
| Cranston                                                          |                |                      |                         |                    |                        |     |            |           |
| Pathways Strategic Teaching Center(Coventry)(063                  | 304)           |                      |                         | 03                 | Υ                      | Ν   | 08/29/2022 |           |

# **Outplaced Student Report: For LEAs**

- For LEA administrators:
  - data managers
  - test coordinators
  - special ed. directors
- Found in Enrollment Census application in eRIDE:

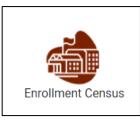

• The report will provide a list of all students, not just those in tested grades, who attend outplacement schools.

| Instruc | tions                                          | 1. After logging in to<br>eRIDE, go to the |            |       |             |                 |                                                       |
|---------|------------------------------------------------|--------------------------------------------|------------|-------|-------------|-----------------|-------------------------------------------------------|
|         | n 'Report' to view<br>re <b>colored in r</b> e |                                            |            |       |             |                 | listing. School and district<br>s (greater than 20%). |
|         |                                                |                                            |            | R     | eport Types | Outplaced Stud  | lent Report                                           |
| Outplac | ed Student Rep                                 | ort. Students Outplaced by Dist            | rict - YTD |       |             |                 |                                                       |
| Code    | District/School                                | Name                                       | Summary    | Total | Baseline    | Last Updated    | 2. Select Outplaced                                   |
| 01      | Barrington                                     |                                            | Report     | 24    | 27          | 2/12/2023 3:02  | Student Report                                        |
| 01103   | Primrose Hill (Pl                              | K-03, TAP)                                 | Report     | 0     | 0           |                 |                                                       |
| 01104   | Nayatt School (F                               | PK-03)                                     | Report     | 0     | 0           |                 |                                                       |
| 01105   | Hampden Mead                                   | ows (04-05)                                | Report     | 0     | 0           |                 |                                                       |
| 01106   | Barrington High                                | (09-12)                                    | Report     | 0     | 0           |                 |                                                       |
| 01108   | Barrington Mid.                                | (06-08)                                    | Report     | 0     | 0           |                 |                                                       |
| 01109   | Sowams School                                  | (KF-03)                                    | Report     | 0     | 0           |                 |                                                       |
| 01190   | Administration (                               | PK-12)                                     | Report     | 24    | 27          | 2/12/2023 3:02: | 36 AM                                                 |

DLM Test Coordinator Training: www.ride.ri.gov/assessment-training

students being outplaced from your district.

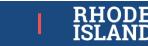

14

| Outpla          | ced St | udent F | Report: | For LEAs<br>Clear Show Warnings | Only        | g<br>ju     | rade                  | vs all<br>s, not<br>ested<br>des. |                            | attenda<br>the stud        |                  | ; w<br>: wi                               | here        |            |
|-----------------|--------|---------|---------|---------------------------------|-------------|-------------|-----------------------|-----------------------------------|----------------------------|----------------------------|------------------|-------------------------------------------|-------------|------------|
| The school      | School | SASID   | LASID   | Student Name                    | S<br>e<br>x | DOB         | G<br>r<br>a<br>d<br>e | R<br>a<br>c<br>e                  | D<br>s<br>t<br>R<br>e<br>s | S<br>c<br>h<br>O<br>u<br>t | C<br>t<br>c<br>h | e<br>n<br>o<br>l<br>l<br>t<br>y<br>p<br>e | enroll_date | exit_date  |
| code for        | 01190  |         |         |                                 | М           |             | 06                    |                                   | BA                         | 10305                      |                  | 0                                         | 08/29/2022  |            |
| accountability. | 01190  |         |         |                                 | М           |             | 12                    |                                   | BA                         | 70902                      |                  | 0                                         | 08/29/2022  |            |
|                 | 01190  |         |         |                                 | F           |             | PK                    |                                   | BA                         | 10305                      |                  | 0                                         | 08/29/2022  |            |
|                 | 01190  | _       |         |                                 | М           |             | 03                    |                                   | BA                         | 70902                      |                  | 0                                         | 08/29/2022  |            |
|                 | 01190  |         |         |                                 | М           |             | 09                    |                                   | BA                         | 70902                      |                  | 0                                         | 08/29/2022  |            |
|                 | 01190  |         |         |                                 | М           |             | 07                    |                                   | BA                         | 01999                      |                  | 0                                         | 08/29/2022  |            |
|                 | 01190  |         |         |                                 | М           |             | 08                    |                                   | BA                         | 10312                      |                  | 0                                         | 08/29/2022  |            |
|                 | 01190  |         |         |                                 | М           |             | 10                    |                                   | BA                         | 28353                      |                  | 0                                         | 08/29/2022  |            |
|                 | 01190  |         |         |                                 | М           |             | 12                    |                                   | BA                         | 07316                      |                  | 0                                         | 08/29/2022  |            |
|                 | 01190  |         |         |                                 | М           |             | 03                    |                                   | BA                         | 27302                      |                  | 0                                         | 08/29/2022  | 12/07/2022 |
|                 | 01190  |         |         |                                 | М           |             | 11                    |                                   | BA                         | 35335                      |                  | 0                                         | 08/29/2022  |            |
|                 | 01190  |         |         |                                 | М           |             | 09                    |                                   | BA                         | 709B4                      |                  | 0                                         | 08/29/2022  |            |
|                 |        |         |         | DI M Test Coor                  | dinat       | or Training |                       | •                                 |                            |                            |                  |                                           |             | RHODE      |

DLM Test Coordinator Training: www.ride.ri.gov/assessment-training RHODE ISLAND

15

# Overview of DLM

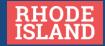

### **Test Design**

- **Testing Window:** April 1 May 31, 2024
  - 8 weeks to test each student in ELA and Math and science (for grades 5, 8, and 11)
- The DLM tests measure ELA, math, and science knowledge using the Essential Elements (EEs).
  - The EEs are called "alternate content standards"
  - The EEs are aligned to the RI Core Standards in ELA and math and the NGSS for science.
- Each Essential Element is further "pulled apart" into smaller sections to create a map of knowledge and skills a student may progress through as they reach mastery of that EE.
  - These are the *learning maps* that make up the Dynamic Learning Maps assessments.
  - Each skill in the learning map is assigned a level of difficulty (called a *linkage level*).

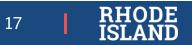

#### **Example Essential Elements Document**

EE documents are posted at www.ride.ri.gov/DLM

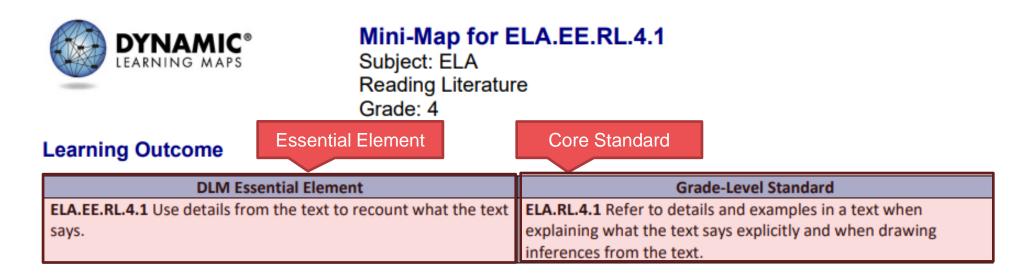

#### Level of Difficulty

Content

#### Linkage Level Descriptions

| lty | Initial Precursor        | Distal Precursor         | Proximal Precursor       | Target                  | Successor                |
|-----|--------------------------|--------------------------|--------------------------|-------------------------|--------------------------|
|     | When presented with      | After reading or hearing | After reading or hearing | The student can use     | The student can          |
|     | familiar and unfamiliar  | a familiar story, the    | a story, the student can | details to recount      | recount key details in a |
|     | representations of       | student can correctly    | correctly identify the   | events in a story, as   | story, such as the       |
|     | people, objects, places, | identify the behaviors   | behaviors and actions    | well as identify        | names of characters,     |
|     | and events, the student  | and actions of the       | of the characters in the | connections between     | the setting, important   |
|     | can correctly identify   | characters in the story. | story.                   | the details and events. | events, and the ending   |
| ,   | the familiar             |                          |                          |                         | of the story.            |
|     | representations.         |                          |                          |                         |                          |

DLM Test Coordinator Training: www.ride.ri.gov/assessment-training

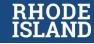

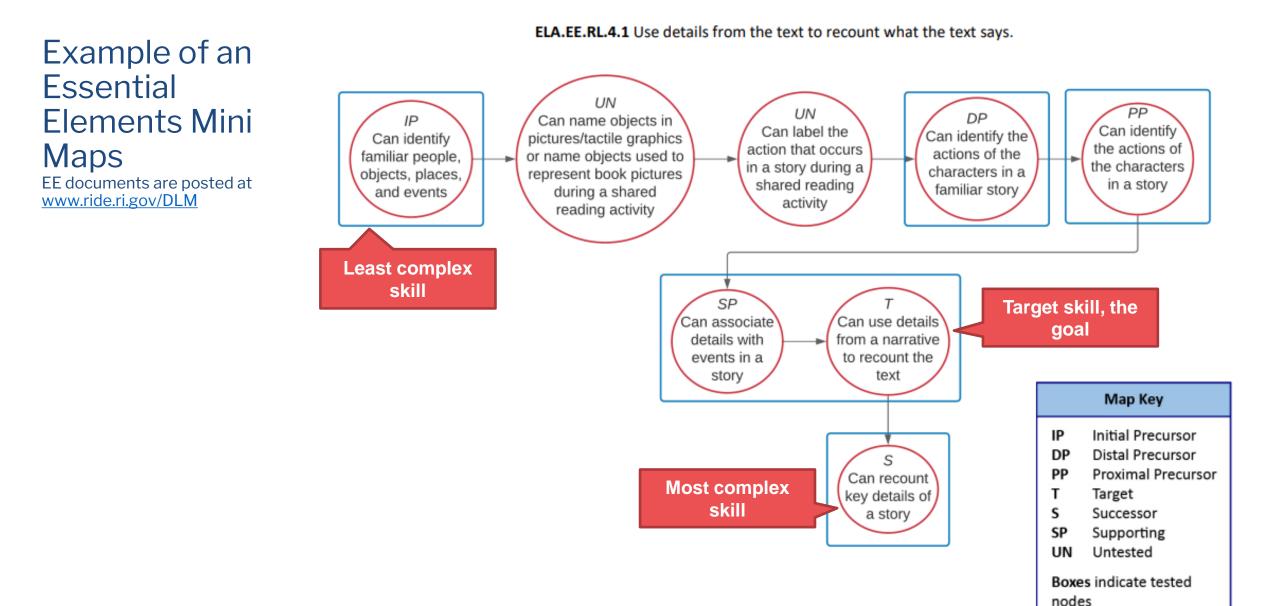

DLM Test Coordinator Training: www.ride.ri.gov/assessment-training

RHODE ISLAND

#### Scoring the DLM: ELA.EE.RL.4.1: Use details from the test to recount what the text says.

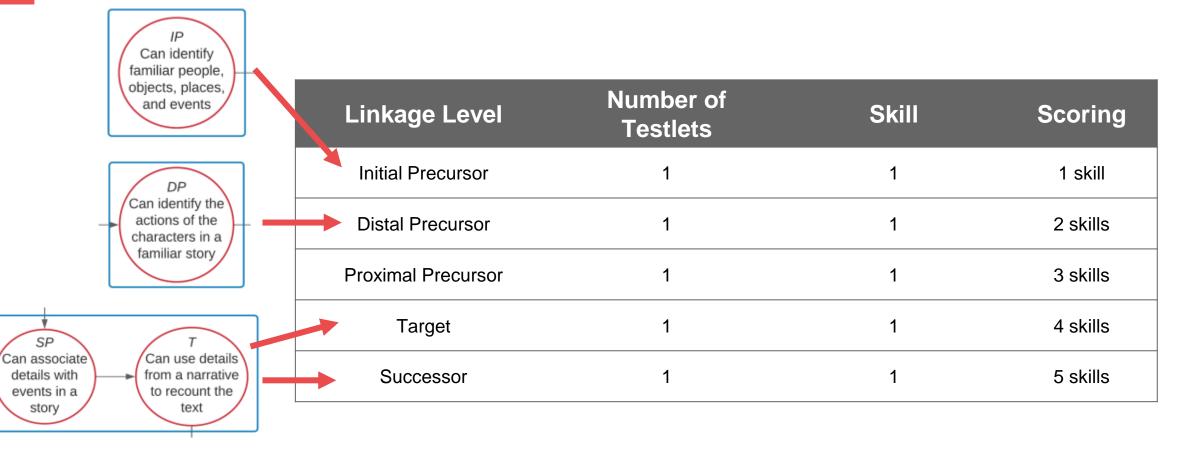

The linkage level at which the student achieves mastery determines the student's proficiency level.

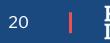

### The number of testlets and total skills in each grade by content area

| Tested<br>Grade | Number of<br>Math Testlets | Total Skills<br>Possible |
|-----------------|----------------------------|--------------------------|
| 3               | 5                          | 25                       |
| 4               | 7                          | 35                       |
| 5               | 6                          | 35                       |
| 6               | 6                          | 30                       |
| 7               | 6                          | 30                       |
| 8               | 6                          | 30                       |
| 11              | 6                          | 30                       |

| Tested<br>Grade | Number of<br>ELA Testlets | Total Skills<br>Possible |
|-----------------|---------------------------|--------------------------|
| 3               | 7                         | 35                       |
| 4               | 7                         | 35                       |
| 5               | 7                         | 35                       |
| 6               | 6                         | 30                       |
| 7               | 6                         | 30                       |
| 8               | 6                         | 30                       |
| 11              | 5                         | 25                       |

| Tested<br>Grade | Number of<br>Science Testlet |    |
|-----------------|------------------------------|----|
| 3               |                              |    |
| 4               |                              |    |
| 5               | 9                            | 45 |
| 6               |                              |    |
| 7               |                              |    |
| 8               | 9                            | 45 |
| 11              | 9                            | 45 |

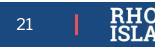

# Important Tasks for Test Coordinators

### Test Coordinator Checklist

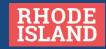

### The DLM Test Administration System

#### **Kite Educator Portal (EP)**

Where all management of testing activities takes place. EP keeps track of what happens in the Test Administrator Training Course and the Student Portal.

#### NEW for 2024:

Test Administrator Training is now in Kite Educator Portal

**Kite Student Portal** *Where testing takes* 

place.

23

### The DLM Test Administration System

#### Kite Educator Portal: Test Coordinator Tasks

- Sign the Security Agreement
- Manage student data
- Create content area rosters
- Manage TA accounts
- Monitor testing progress
- Monitor training status
- Receive individual student score reports
- Receive district and school assessment results

#### Kite Educator Portal: *Test Administrator Tasks*

- Sign the Security Agreement
- Complete the First Contact Survey, Personal Needs and Preferences, and Accommodations
- Download TIPS Sheets
- Download Student Portal login
   information/testing tickets
- Monitor testing progress
- Receive individual student score reports for any student rostered to the teacher

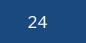

### First three steps

NOTE: Students found eligible for DLM who are also MLL must take the *Alternate* ACCESS. A student who is MLL <u>may</u> <u>not</u> take Alternate ACCESS if they have not been found eligible for DLM (grades 3-11).

- 1. Sign up for DLM Test Updates during the year at <a href="https://dynamiclearningmaps.org/test-updates">https://dynamiclearningmaps.org/test-updates</a>.
- Register for the DLM Test Coordinator Training. The test coordinator training webinar will be held February 13, 2024 (1:00 pm – 3:00 pm). Register here: <u>https://register.gotowebinar.com/register/8185345532637803356</u>. The webinar recording will be posted at <u>www.ride.ri.gov/assessment-manuals</u>.
  - Watch DLM-produced test coordinator videos: all videos can be found at https://dynamiclearningmaps.org/district-staff-video-resources-ye
    - District and Building Administrator Training for Year-End States (24:00 min)
    - Fall Training for District Roles (36:26 min)
- 3. Confirm student eligibility to participate in DLM alternate assessments.
  - RIDE will upload students and register them for the DLM alternate assessments the week of January 22, 2024.
  - Make sure that any student eligible for the alternate assessments has an active enrollment record in the Enrollment Census and they have a designation of *3=Alternate Assessment* in the Special Education Census.
    - For resources on determining eligibility for the alternate assessments, go to <u>www.ride.ri.gov/dlm</u>.
    - The RISAP Test Coordinator Handbook contains all policies related to state assessments. Go to <u>www.ride.ri.gov/tc</u> to download.
  - Outplacement Schools: Any student tuitioned to a school either within our outside of Rhode Island is
    responsible for administering any state assessments required by the Rhode Island Department of Education for
    the student's current grade level. It is the responsibility of the sending district to ensure that the outplacement
    school tests the student at the correct grade level and in the correct content areas. If the grade level in the
    Enrollment Census does not match the grade level of the tests the student took, then any tests administered
    may be invalidated.

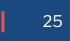

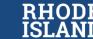

# Step 4: Download the following documents

www.ride.ri.gov/assessments-manuals

#### **Test Coordinator Preparation Materials:**

- 1. Test Coordinator Checklist
- 2. Test Administrator Checklist for distribution to anyone preparing to administer DLM.
- 3. Test Coordinator Manual
- 4. Data Management Manual
- 5. RI Guide to Required Training
- 6. Accommodations and Accessibility Manual
- 7. Educator Portal User Guide

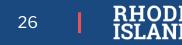

# Step 5: Activate Your Account in Educator Portal

• **Test coordinators:** Email Heather Heineke at <u>heather.Heineke@ride.ri.gov</u> if you need a new account.

• Outplacement

Administrators (including out-of-state schools) have their own Kite Educator Portal accounts. LEAs *cannot* create accounts for outplacement schools. Email Heather Heineke if accounts need to be created.

• Test Administrators: Districts are responsible for creating test administrator

accounts.

5. Log in to Educator Portal (EP)

**New Test Coordinators:** New district test coordinators should contact <u>heather.heineke@ride.ri.gov</u> for an account. Once an account has been created for you:

- You will receive an activation email from <u>KITE\_support@ku.edu</u>. You must click on the link in that email to
  activate your Educator Portal account.
- If you did not receive an automatic email from <u>KITE\_support@ku.edu</u>, check your spam folder. If you still have
  not received it, contact Heather Heineke to verify your email address and have it resent.
- Watch: Getting Started in Educator Portal (video: 4:51) at <a href="https://dynamiclearningmaps.org/district-staff-video-resources-ye">https://dynamiclearningmaps.org/district-staff-video-resources-ye</a>.

Returning Test Coordinators: Last year's username will remain the same, but you will need to reset your password by clicking on *Forgot Password*? on the Educator Portal home page.

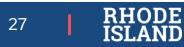

## Step 6: Complete the Security Agreement in Educator Portal

- Complete the Security Agreement in Educator Portal. Instructions for completing the security agreement can be found in each of the manuals listed below.
  - Read: Test Coordinator Manual, page 38, Test Administration Manual, page 38 or Educator Portal User Guide, page 17.
- You must complete the Security Agreement each year. NO is the default setting so read the security agreement and don't automatically click to accept it.
- Clicking through this step is a common mistake and the first thing to check if a teacher cannot see their students in Educator Portal.

#### Security Agreement Standards:

- 1. Assessments (testlets) are not to be stored or saved on computers or personal storage devices; shared via email or other file sharing systems; or reproduced by any means.
- 2. Except where explicitly allowed as described in the Test Administration Manual, electronic materials used during assessment administration may not be printed.
- 3. Those who violate the Kite test security standards may be subject to their state's regulations or state education agency policy governing test security.
- 4. Educators are encouraged to use resources provided by Kite Suite, including practice activities and released testlets, to prepare themselves and their students for the assessments.
- 5. Users will not give out, loan or share their password with anyone. Allowing others access to an Educator Portal account may cause unauthorized access to private information. Access to educational records is governed by federal and state law.

Activity: Log in to Educator Portal and sign the Security Agreement.

28

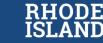

DLM Test Coordinator Training: www.ride.ri.gov/assessment-training

#### Step 7: Review and Update Test Administrator Accounts in Educator Portal

About User Accounts:

- Use the teacher's email address as their *Educator ID.*
- Deactivate users who are no longer working in your school or district.

- 7. Review and Update Test Administrator Accounts in Educator Portal. It is important that access to Educator Portal is given only to educators who need it. Anyone who has an account, even if they have left your district or school, can access Educator Portal and that puts sensitive student information at risk.
  - Teachers cannot begin preparing for testing or complete their training requirements until they have a test administrator account in Educator Portal.
  - Watch: Adding and Editing Users (2:04 minutes) <u>https://dynamiclearningmaps.org/district-staff-video-resources-ye</u>.
  - Read: in the Educator Portal User Guide: Manage User Account for All States, page 12.
  - Read: in the Data Management Manual:
    - Manage User Data on page 19
    - To add many new users: Create a User Upload Template File, page 38
    - Add a User Manually on page 46
    - Activate a User on page 57
    - Deactivate a User on page 58

 NOTE: If you have a teacher who has an Educator Portal account with another district, contact Heather Heineke to transfer accounts to the new district so their training history can be transferred. Don't create a new account.

#### **Demonstration:** Updating user accounts **Activity:** Review and update user accounts (deactivate users and add new users).

DLM Test Coordinator Training: www.ride.ri.gov/assessment-training

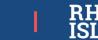

29

### Step 8: Develop a Training Plan for Test Administrators

RI Guide to Required Training at www.ride.ri.gov/assessment-manuals

• If LEAs select the facilitated training option, test administrators are still required to complete the online post tests.

- 8. **Develop a Training Plan for Test Administrators.** Try to have test administrator training completed by March 15, 2024, to ensure that teachers have enough time to complete the First Contact Survey *before the start of the testing window*. Once test administrators complete their training, they must print their certificate of completion and give it to the district test coordinator as proof of their training. Additionally, test coordinators must show the Test Administrator Core Training, explained below
  - Download the Test Administrator Core Training from <u>www.ride.ri.gov/assessment-manuals</u> and edit the sections with your district and school policies and dates.
  - Read: Guide to Required Training (RI edition) (www.ride.ri.gov/assessment-manuals and click on the DLM tab).
  - All educators must have an account in Educator Portal before they can access the modules to complete their training.
  - NEW for 2024: The training modules are now located in Educator Portal and can be accessed 30 minutes after the Educator Portal account is created.
  - New Test Administrators must complete all four modules and pass all post-tests before they will be allowed to administer the DLM tests.
  - Returning Test Administrators administered DLM last year and are required to complete only one training
    module. Educator Portal automatically records who administered the DLM last year to determine who is a
    returning test administrator.

Districts have two options for training test administrators:

#### **Option 1: Self-Directed Training**

Access the training modules through Educator Portal.

Option 2: Facilitated in-person training led by district administrators.

- In the past, the most popular option since it ensures all teachers are properly trained and all questions are answered.
- The facilitated training presentations, transcripts, activities, and videos can be accessed from the Educator Portal training tab only by district administrators.

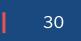

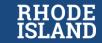

### **Training Test Administrators**

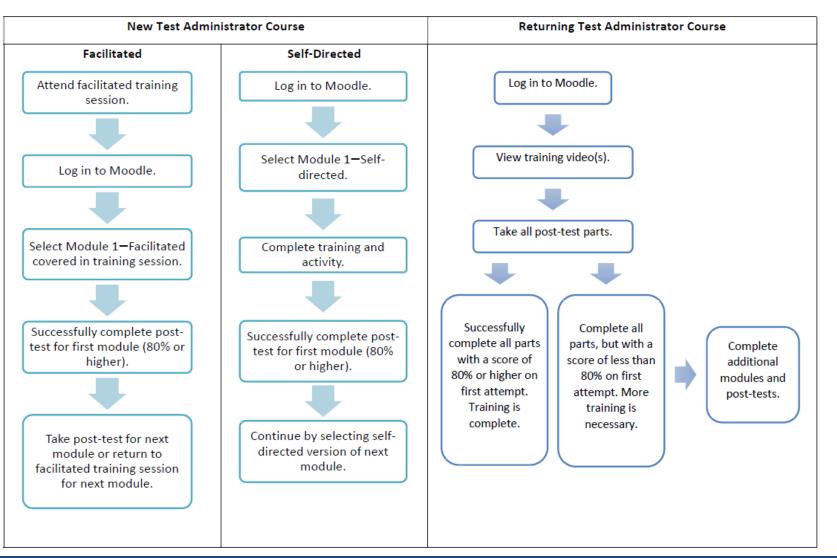

DLM Test Coordinator Training: www.ride.ri.gov/assessment-training

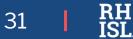

### Step 9: Distribute the Test Administrator Checklist

9. Distribute the Test Administrator Checklist to any educators administering the DLM.

The Test Administrator Checklist is posted at <u>www.ride.ri.gov/assessment-materials</u> (click on the DLM tab).

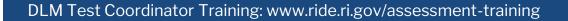

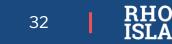

## Step 10: Run the Training Status Extract in Educator Portal

 Run the Training Status Extract in Educator Portal to ensure that all test administrators have completed the necessary training requirements.

Step-by-Step instructions for running the Training Status Extract, page 119 in the Educator Portal User Guide.

- **No one** may administer the DLM assessments until they have completed the training requirements.
- Test coordinators must monitor training and keep track of who has completed their training.
- RIDE runs training reports regularly. If there is a test irregularity, whether or not the test administrator completed their training is something that will be investigated.

**Demonstration:** Run the training status extract in Educator Portal. **Activity:** Run the training extract status for your school or district in Educator Portal.

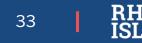

# Step 11: Create Student Rosters in Educator Portal

- Students have been registered into Kite Educator Portal.
- You can begin to create rosters.

11. Create student rosters in Educator Portal. RIDE uses enrollment data provided by each district to register students. If the student demographic information, including grade level, is incorrect, that means the enrollment data RIDE received from your district is incorrect. Contact your district data manager to correct the student's enrollment information.

**Outplacement Schools** must contact the sending district with any corrections. The sending district will then contact RIDE to make any necessary changes to student information in the Educator Portal.

- The week of February 5, 2024: RIDE will register students to the DLM Educator Portal; rosters can be created after this date.
- Rosters must be created for each content area:
  - English Language Arts (grades 3, 4, 5, 6, 7, 8, and 11)
  - o Mathematics, (grades 3, 4, 5, 6, 7, 8, and 11)
  - Science (ONLY for grades 5, 8, and 11).
- Teachers cannot see students or complete the First Contact Survey until rosters are created and required training is complete.
- Watch: Adding and Editing Rosters (1:46 minutes) at: <u>https://dynamiclearningmaps.org/district-staff-video-resources-ye</u>
- Read: Step-by-step instructions for creating rosters can be found in the Data Management Manual:
  - Create a file for multiple teachers and schools, see Manage Roster Data on page 116.
  - Create a roster manually, see Create a Roster Manually on page 126.

**Demonstration:** How to create a roster. **Activity:** Create one roster for one teacher.

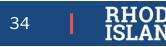

### Step 12: Double check your rosters in Kite Educator Portal

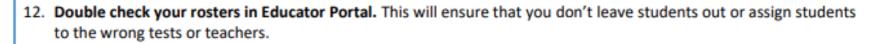

- Read: Change Roster Data or Remove a Roster, page 130, Data Management Manual or
  - Educator Portal User Guide, View and Check Roster, page 25.
- Step-by-Step instructions for running any report extract are on page 97 of the Educator Portal User Guide.
  - Read: Understanding the Student Roster and First Contact Survey Extract for All States, page 116, Educator Portal User Guide

**Demonstration:** How to run the Student Roster and First Contact Survey Extract. **Activity:** Run the Student Roster and First Contact Survey for your district or school.

> DLM Test Coordinator Training: www.ride.ri.gov/assessment-training

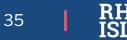

# Step 13: Ensure technology personnel installed Kite Student Portal on Assessment Devices : <a href="https://dynamiclearningmaps.org/kite">https://dynamiclearningmaps.org/kite</a>

Technology managers need the Technology Specifications Manual

#### **Kite Student Portal**

Student Portal is the secure platform where students take DLM assessments. While in Student Portal, students cannot access unauthorized webpages or applications. Use the links below to install Student Portal and view supported platforms. Additional resources are provided to ensure your assessment experience runs smoothly.

\*Student Portal must be updated to the latest version for the 2022-23 school year. See device details and installation instructions below for more information.

| nstructions                    | Supported Platforms |
|--------------------------------|---------------------|
| nstallation Instructions (pdf) | ChromeOS 91+        |
| os iPad                        |                     |
| Mac                            |                     |
| Windows                        |                     |
| Additional Kite Resources      |                     |

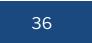

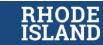

# Step 14: Ensure accommodations and test supports are updated in the student's IEP

- 14. Ensure accommodations and test supports are updated in the student's IEP. Accommodations must be included in the student's IEP. If accommodations must be added or removed, the IEP must be amended before the student can begin testing by either convening a full IEP Team meeting or through the district amendment process.
  - Accommodations available on DLM are found in the DLM Accessibility Manual at <u>www.ride.ri.gov/assessment-manuals</u> and click on the DLM tab.

State Policy:

- Testing may not begin until all accommodations are updated in the student's IEP.
- Either convene an IEP Team meeting or follow your district amendment process to update the accommodations in the IEP.

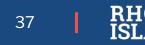

#### Step 15: Run the PNP report.

- 15. Ensure that teachers complete the Personal Needs and Preferences Profile (PNP) by running the PNP report in Educator Portal. Test administrators cannot begin testing until the PNP is completed for each student.
  - Step-by-Step instructions for running report extracts start on page 97 of the Educator Portal User Guide.
    - Read: Understanding the PNP Settings Extract for All States, page 111, Educator Portal User Guide.
  - Step-by-step instructions for completing the PNP can be found in the Educator Portal User Guide, page 31, Complete the PNP Profile.

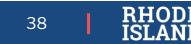

### Step 16: Run the First Contact Survey Report in Educator Portal

- Run the First Contact Survey report to ensure that it is updated for each student. Students will not be assigned testlets unless the First Contact Survey has been submitted. March 22, 2024: All First Contact Surveys and Personal Needs and Preferences must be completed.
  - Step-by-step instructions for running report extracts are on page 97 of the Educator Portal User Guide.
    - Read: Understanding the First Contact Survey File for All Sates, page 109, Educator Portal User Guide.
  - Step-by-step instructions for completing the First Contact Survey can be found in the Educator Portal User Guide, page 41, Complete the First Contact Survey.

**Demonstration:** How to run the First Contact Survey Report and how to read the report. **Activity:** Run the First Contact Survey Report for your school or district.

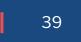

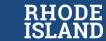

### Step 17: Schedule locations and times for testing

- 17. Schedule locations and times for assessment sessions. It is important that teachers and students have a consistent, familiar location in which to test and that they have access to the same devices each day. Switching testing locations and devices can be disruptive to the testing process for students with significant disabilities.
  - Testing window: April 1 May 31, 2024. All assessments must be completed by the end of the school day on May 31, 2024.

- Testing rooms should be consistent. Changing rooms from one day to the next can be disorienting for students.
- A screened-off section of the students' regular classroom is acceptable if there is adequate privacy and no interruptions from other students.

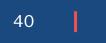

#### Step 18: Monitor Testing and Testing Completion Report

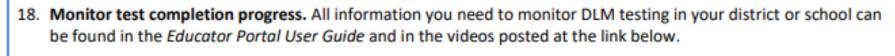

- Page 82: Step-by-step instructions for accessing and running the monitoring report.
- Page 84: Read: Understanding the Monitoring Summary Report for a Year-End Model State
- Page 106: Read: Understanding the DLM Test Administration Monitoring Extract for Year-End Model State.
- Watch: these videos can be found at <a href="https://dynamiclearningmaps.org/district-staff-video-resources-ye">https://dynamiclearningmaps.org/district-staff-video-resources-ye</a>
  - Test Administration Monitoring for Year-End States (1:40 min)
  - Monitoring the Assessment Using Extracts (2:05 min)

- It is important that test coordinators monitor DLM test administration like any other state assessment.
- Any violation of the security agreement is considered a test irregularity and should be reported to RIDE.

**Demonstration:** How to run the DLM Test Administration Monitoring report and the Manage Tests feature.

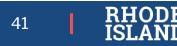

### Step 18: Monitor Testing and Testing Completion Report

 Another way to monitor testing is through the MONITOR SESSION icon on the home page.

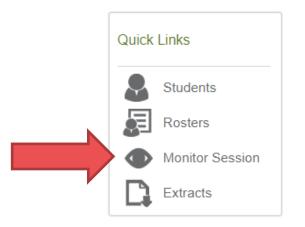

• Use the scroll bar to see TEST PROGRESS. This will show the number of testlets the student has left to complete in the selected content area.

| S         | CHOOL:*              |                          | TESTING PROGRAM          | <b>/</b> :*                                       | SUBJECT:                                                         |                                                                                                    |
|-----------|----------------------|--------------------------|--------------------------|---------------------------------------------------|------------------------------------------------------------------|----------------------------------------------------------------------------------------------------|
| × •       | Jamestown School-L × | •                        | Summative                | x *                                               | Mathematics                                                      | x *                                                                                                    |
|           |                      |                          |                          |                                                   |                                                                  |                                                                                                    |
| Ŧ         |                      |                          |                          |                                                   |                                                                  |                                                                                                    |
|           |                      |                          | □ Include con            | npleted 🗆 Inclu                                   | de expired Search                                                | View Tick                                                                                                    |
| ↑ : ckets | : Test Information   | n :                      | Test Progress            | : State S                                         | Student Identifier                                               | : Subjec                                                                                                    |
|           |                      |                          | No records availab       |                                                   |                                                                  |                                                                                                    |
|           | × *                  | ×   Jamestown School-L × | ×   Jamestown School-L × | ×   Jamestown School-L ×   Summative  Include con | x   Jamestown School-L   Summative  x   Include completed  Inclu | × * Jamestown School-L × *     Summative × *     Mathematics     •     •     Include completed □ Include expired     Search |

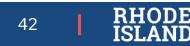

### Test Irregularities in DLM

#### Not Reading all Materials:

• Not reading all directions for administering a testlet is a test irregularity. Each testlet comes with a TIPs sheet (Test Information Protocol) that tells test administrators what to do, additional adjustments that are allowable, materials, etc.

#### **Short Testing Time:**

- Student Portal keeps track of how long it takes to administer a testlet.
- RIDE can view the amount of time it takes to administer a testlet by school, teacher, and student.
- This report specifically identifies when testlets are administered in less than one minute (60 seconds).
  - Test administrators should not allow students to "click through" the testlet and should stop students from doing so.
  - Testlets administered in under 60 seconds may be invalidated and reset so that test administrators are required re-administer the testlet.

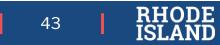

### **Reporting Test Irregularities**

- All test irregularities must be reported to the district testing coordinator/special education director.
- The district testing coordinator/special education director will file the irregularity using the Test Irregularity application in the RIDE portal.
- If you need access to this application, please contact Heather Heineke at <u>heather.Heineke@ride.ri.gov</u>.

#### Assessment Irregularities & Test Security

Implementing thoughtful and thorough test security protocols is critical to a smooth test administration and to ensuring test irregularities don't occur. In addition to test coordinators and teachers, paraprofessionals, custodial staff, and others in the school who may be in classrooms during testing or may be in the area where tests are stored, even though they do not have direct access to tests, should be aware of security rules.

Any time a policy or procedure for a state assessment is not followed or not implemented correctly, that is considered a test irregularity. Examples of test irregularities are below. In addition to the examples below, each state assessment has its own test coordinator and test administrator manuals that outline specific protocols that preserve the integrity of the test and what constitutes a test irregularity for that test. Follow the instructions below to report an irregularity.

🕂 Maintaining Test Security

🛨 Test Irregularity Process

Process for a Student or Family to Report a Test Security Incident

#### Test Irregularity Application User Guide

Test Irregularity User-Guide PDF file, less than 1mb

Access the Test Irregularity application through the RIDE Portal

 $\downarrow$ 

### **Practice Testlets**

#### • Practice Testlets are available for ELA, math, and science

- Not all grade levels are available but testlets are available for elementary, middle, and high school.
- Paper/PDF Testlets
  - <u>https://dynamiclearningmaps.org/instructional-resources-ye</u>
- **Computer-delivered practice testlets** available through the Student Portal
  - <u>www.ride.ri.gov/assessment-manuals</u>: Guide to using the DLM Practice Activities and Released Test Items includes instructions for logging in to the Student Portal.

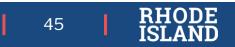

### Recap of testing process

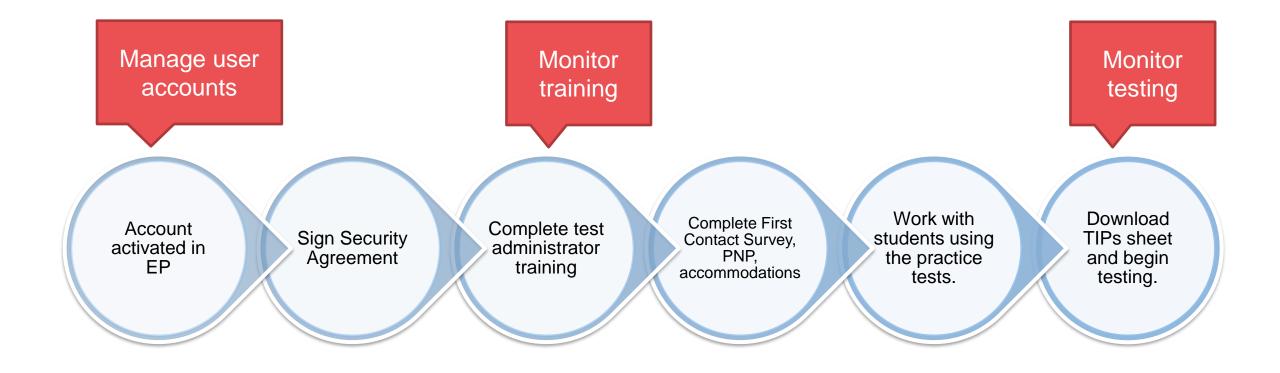

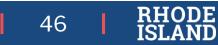

## Where to Get Help

Technical Issues: Logins, Kite Student Portal functionality, Training Courses, downloading Kite Student Portal, etc.

DLM Help Desk:

- 855-277-9751
- <u>Dlm-support@ku.edu</u>
- Live chat feature in Educator Portal

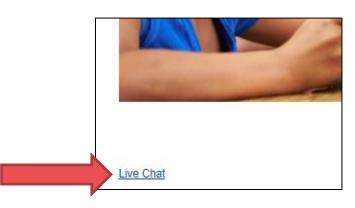

Policy Issues: Participation in DLM, student transfers between districts, test irregularities, etc.

Heather Heineke

- 401-450-5181
- Heather.Heineke@ride.ri.gov

Student Registration and Demographics: Participation in DLM, grade levels, misspellings, registration for DLM, etc.

- Student information can be updated directly in Kite Educator Portal by the test coordinator.
- Correct the student information in the Enrollment Census and Special Education Census.

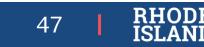

# Accessing Individual Student Reports

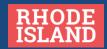

# Test Coordinators: Accessing DLM Score Reports

#### Test Coordinators have access to:

- Student reports
- State Aggregate
- District Aggregate
- School Aggregate (Bundled)
- Class Aggregate

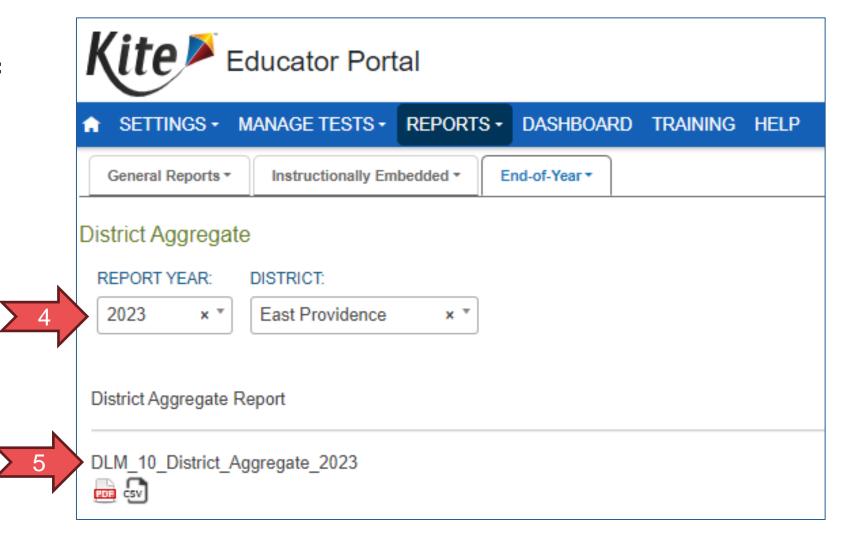

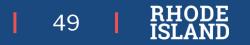

## Test Coordinators: Accessing Student Score Reports

| Kite Educator Portal                                                                            |                                                              |  |  |  |  |  |
|-------------------------------------------------------------------------------------------------|--------------------------------------------------------------|--|--|--|--|--|
| ♠ SETTINGS + MANAGE TESTS +                                                                     | REPORTS - DASHBOARD TRAINING HELP                            |  |  |  |  |  |
| General Reports - Instructionally Emb                                                           | bedded - End-of-Year -                                       |  |  |  |  |  |
| Student (Individual)                                                                            |                                                              |  |  |  |  |  |
| REPORT YEAR: DISTRICT:                                                                          | SCHOOL: SUBJECT: GRADE:                                      |  |  |  |  |  |
| 2023 × East Providence                                                                          | × East Providence High× English Language Arts × Grade 11 × * |  |  |  |  |  |
| <u>31272)</u> - 3<br><u>)040)</u> - S<br><u>5634)</u> - S<br>- Spring<br><u>30404)</u> - Spring | pring<br>spring                                              |  |  |  |  |  |

\*Test Administrators have access to individual student score reports for any student rostered to them.

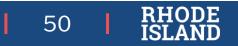

# Reference Information

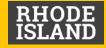

### **DLM and Alternate Assessment Resources**

| Webpage Name              | Contents                                                                                                    | Link                                        |
|---------------------------|----------------------------------------------------------------------------------------------------|---------------------------------------------|
| One Percent Rule:         | Information on the one percent threshold, statewide, on the number of students taking alternate assessments | www.ride.ri.gov/One-Percent-Rule-Assessment |
| Alternate ACCESS for ELLs | Information on students who are English learners and who qualify for the alternate assessment.              | https://wida.wisc.edu/assess/alt-access     |
| DLM-Specific:             | DLM Alternate Assessment                                                                                    | www.ride.ri.gov/DLM                         |
|                           | Essential Elements                                                                                          | www.ride.ri.gov/DLM                         |
|                           | Eligibility for Alternate Assessments                                                                       | www.ride.ri.gov/DLM                         |
|                           | Dynamic Learning Maps                                                                                       | www.dynamiclearningmaps.org                 |

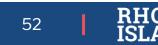

# Assessment Office Resources

- Assessment Mailbox: <u>assessment@ride.ri.gov</u>
- Assessment Resources: <u>www.ride.ri.gov/TC</u>
  - Manuals: <u>www.ride.ri.gov/assessment-manuals</u>
  - Training: <u>www.ride.ri.gov/assessment-training</u>
  - Accommodations: <u>www.ride.ri.gov/accommodations</u>
- Assessment Data Portal:
  - Public Site: <u>https://www3.ride.ri.gov/ADP</u>
  - Confidential Site: <u>https://portal.ride.ri.gov/Account/Login</u>

- Ana Karantonis (ACCESS for ELLs, psychometrics)
  - 401-222-8940
  - Ana.Karantonis@ride.ri.gov
- Heather Heineke (DLM, NGSA)
  - 401-222-8493
  - Heather.Heineke@ride.ri.gov
- Jackie Branco (NAEP, accommodations)
  - 401-222-4685
  - Jacqueline.Branco@ride.ri.gov
- Tricia Bowler (RICAS, PSAT 10 and SAT)
  - 401-222-8478
  - Tricia.Bowler@ride.ri.gov
- Robyn Augustus (medical exemptions)
  - Robyn.augustus@ride.ri.gov
- Phyllis Lynch (Director of Office of Assessment)
  - 401-222-4693
  - Phyllis.Lynch@ride.ri.gov

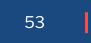